# **2.PŘIHLÁŠENÍ JEZDCE + PROFIL JEZDCE + REGISTRACE ZÁVODNÍHO KONĚ**

## **V této kapitole se dovíte, jak se správně přihlásit, jak pracovat s vašim profilem jezdce a jak si zaregistrovat koně na kterých budete závodit.**

# A) PŘIHLÁŠENÍ JEZDCE – PODSTRÁNKA WWW.RODEOCORRAL.CZ

3 způsoby jak se dostat na přihlašovací masku:

- 1. Ze záložky **Profily jezdců** na www.ceskerodeo.cz/profily-jezdcu/
- 2. Ze záložky **Přihláška** na www.ceskerodeo.cz/prihlaska/
- 3. Uložíte si rychlý odkaz: https://www.rodeocorral.cz/jezdec

Bod 1. a 2. vás vždy hodí na odkaz v bodu 3.

### **Přihlásit se můžete na podstránce:**

- 1. Ikona panáčka s textem **Přihlásit se**
- 2. V záložce **Jezdci**

### **Dostanete se na přihlašovací tabulku:**

- 1. Vyplňte tabulku zaregistrovaný email a heslo
- 2. Klikněte na přihlásit

## **Zapomenuté heslo:**

- **1. Pokud jste zapomněli heslo klikněte sem**
- **2. Zadejte email na které Vám má přijít nově vygenerované heslo**
- **3. Klikněte na Chci nové heslo vyskočí zelený řádek informující o tom, že na Váš email byl odeslán odkaz pro zadání nového hesla.**
- **4. Běžte do zadaného emailu a klikněte na link**

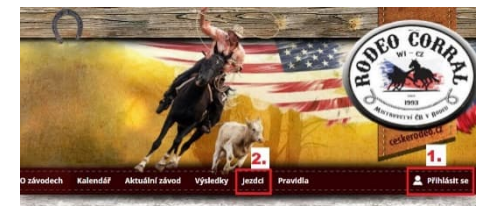

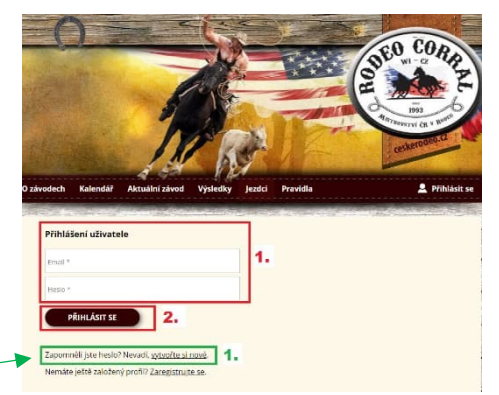

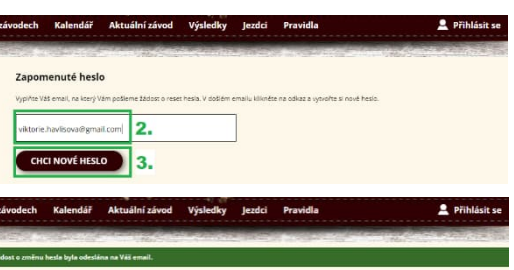

Nové heslo | Rodeo Corral | Mistrovství ČR v rodeu D | Bo

ěnu Vašeho hesla, pokud víte o co ze jedná a žádost jste vytvořili vy, klikněte na nás<br>do obo2confirm=9B96417A-617A-D126-A2C2-376E1BEE859E

S přáním pěkného dne<br>Rodeo Corral I Mistrovství ČR v rodeu

 $\left(\begin{array}{ccc} \epsilon_{1} & \text{Odpovědět} \end{array}\right)\left(\begin{array}{ccc} \rightarrow & \text{Přeposlat} \end{array}\right)$ 

- **5. Zadáte nové heslo**
- **6. Klikněte na Uložit nové heslo**
- **7. Při správném uložení hesla, vyskočí zelená hláška, že nové heslo bylo v pořádku uloženo**
- **8. Pokračujete v přihlášení do systému s novým heslem**

#### B) PROFIL JEZDCE A REGISTRACE ZÁVODNÍHO KONĚ

#### **Dělí se na několik sekcí:**

- 1. Uživatelský profil
- 2. Disciplíny
- 3. Vaše kariéra

## **Nezapomeňte, když uděláte nějakou změnu v těchto 3 bodech, vždy klikněte na UPRAVIT ÚDAJE, jinak se změna neuloží!!!**

- 4. Koně přiřazené jezdci
- 5. Profilový obrázek
- 6. Galerie jezdce
- 1. **Uživatelský profil** zde si můžete doplňovat a měnit osobní údaje i **HESLO**

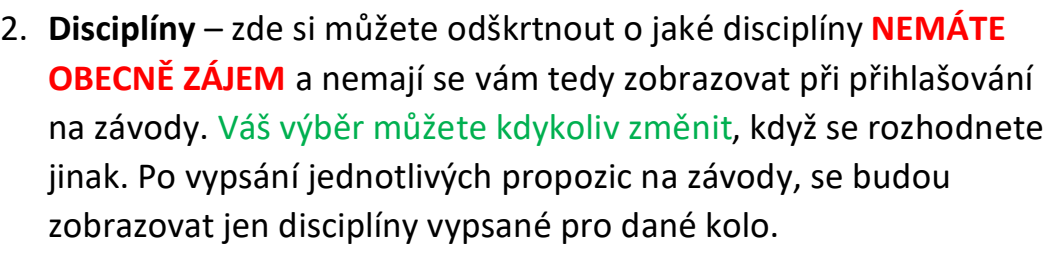

**Junior** si může nechat i seniorskou třídu, když bude mít v plánu startovat nebodovaně v seniorské kategorii se seniorem v dobytkářských disciplínách.

**Baby** si může zaškrtnout jen dítě do 10 let v dobytkářské kategorii.

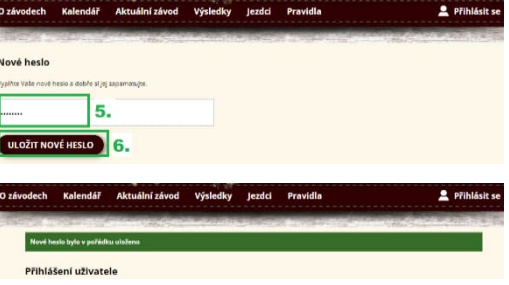

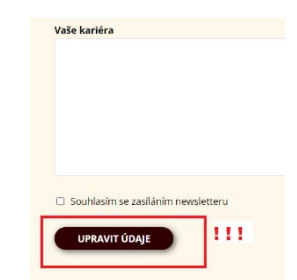

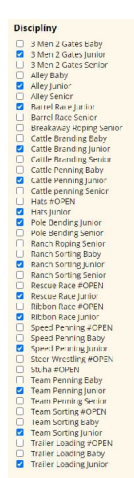

- 3. **Vaše kariéra** místo kde si můžete zapisovat svoje úspěchy a mít to hezky přehledně pohromadě. Slouží čistě pro účely jezdce.
- 4. **Koně přiřazené jezdci** koně mají jednu velkou databázi kvůli veterinárním kontrolám.
	- a) Koně jsem v databázi **NAŠEL**
		- Otevřu rolovací menu a vyberu koně
		- $\checkmark$  Kliknu na přiřadit koně

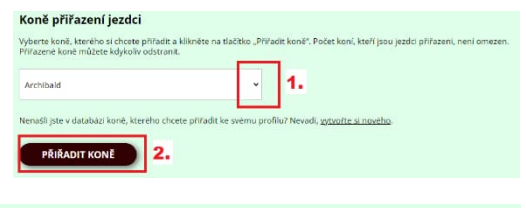

Pokud jste koně správně

přiřadili, vyskočí zelené hláška, že kůň byl přiřazen.

- b) Koně jsem v databázi **NENAŠEL** musím ho založit (ZAREGISTROVAT) po vložení ho již v seznamu najdu
	- Klinknu na **Vytvořit si nového**
	- **Vyplním** tabulku dle ÚEK papírů koně
	- Kliknu na **Vložit koně**

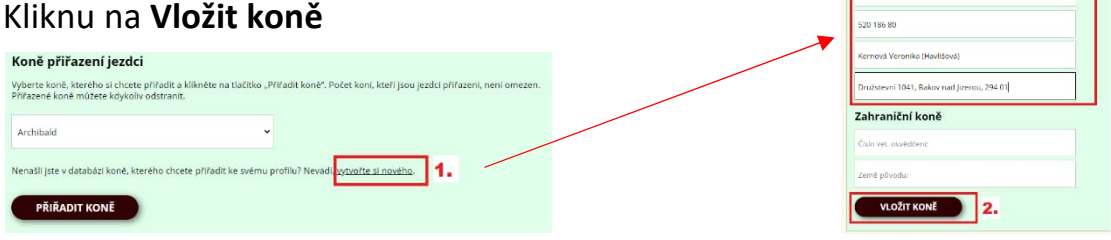

Kůň byl úspěšně uložen v databázi a přiřazen vybranému jezdci.

- c) Chci **smazat přiřazeného koně** smaže se jen na profilu jezdce kůň v databázi zůstává!
	- V aktuálním seznamu koní **vyberte koně**, který se nemá na všem profilu zobrazovat

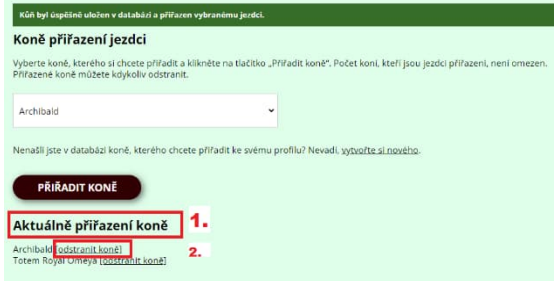

Klikněte na **Odstranit koně**

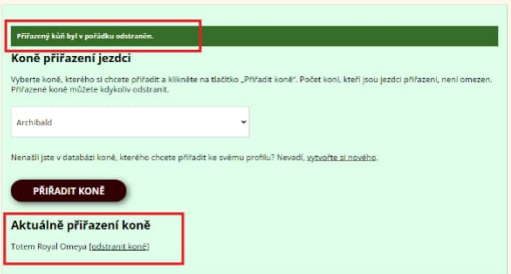

Při správném odstranění koně, vyskočí zelená hláška, že kůň byl v pořádku odstraněn a v aktuálním seznamu již není vidět.

- 5. Profilový obrázek místo kde si můžete nahrát své profilové fotky. Slouží čistě pro účely jezdce – místo na 1 obrázek.
	- Kliknete na **Vybrat soubor**
	- V počítači najdete fotku co chcete nahrát – formát JPG
	- Kliknete na **Uložit obrázek**
- 6. Galerie jezdce místo kde si můžete nahrát 10 fotek ze závodů. Slouží čistě pro účely jezdce.

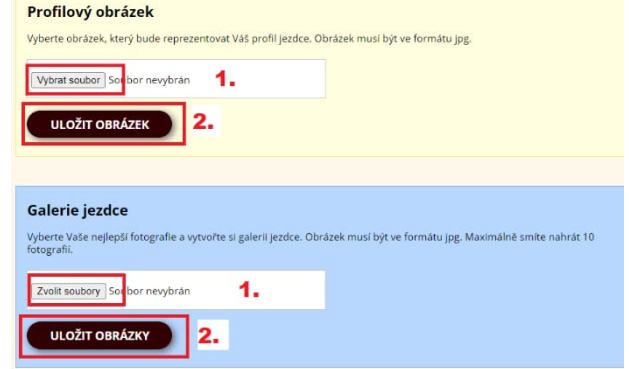

- Kliknete na **Vybrat soubor**
- $\checkmark$  V počítači najdete fotku co chcete nahrát formát JPG pokud chcete vybrat víc obrázků naráz při výběru v PC držte klávesu Ctrl
- Kliknete na **Uložit obrázek**

## **Smazání obrázků u bodu 5. a 6.** – klikněte na **Smazat** pod obrázkem

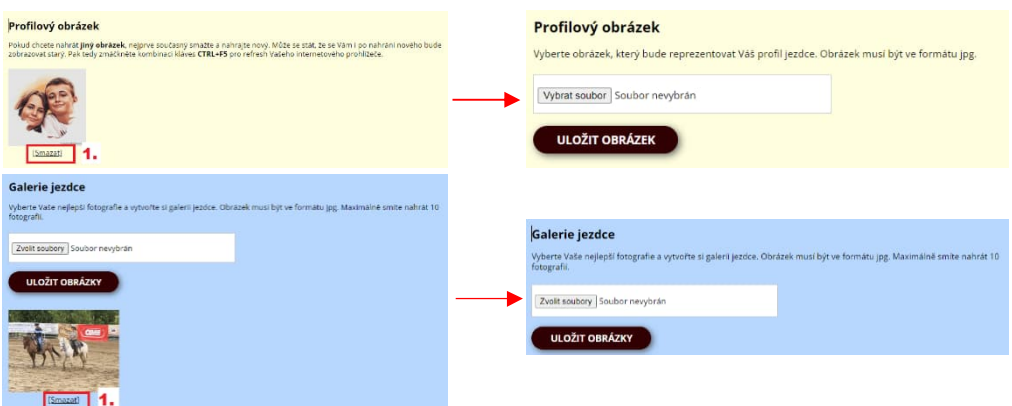